## **E-Service ด้านการจัดซื้อจัดจ้าง 4 ขั้นตอนการดาวน์โหลดประกาศจัดซื้อจัดจ้าง ของมหาวิทยาลัยเทคโนโลยีพระจอมเกล้าพระนครเหนือ**

**----------------------------------------** 1. ค้นหาประกาศต่าง ๆ เพื่อดาวน์โหลด โดยคลิกลิงค์ **http://procurement.kmutnb.ac.th/** จะแสดงหน้าจอตามรูปที่ 1 จากนั้นคลิกเลือกประกาศที่ต้องการ ซึ่งประกอบด้วยเมนู ประกาศแผน ประกาศ TOR ประกาศจัดซื้อจัดจ้าง ประกาศผู้ชนะ ประกาศราคากลาง ประกาศขายทอดตลาด

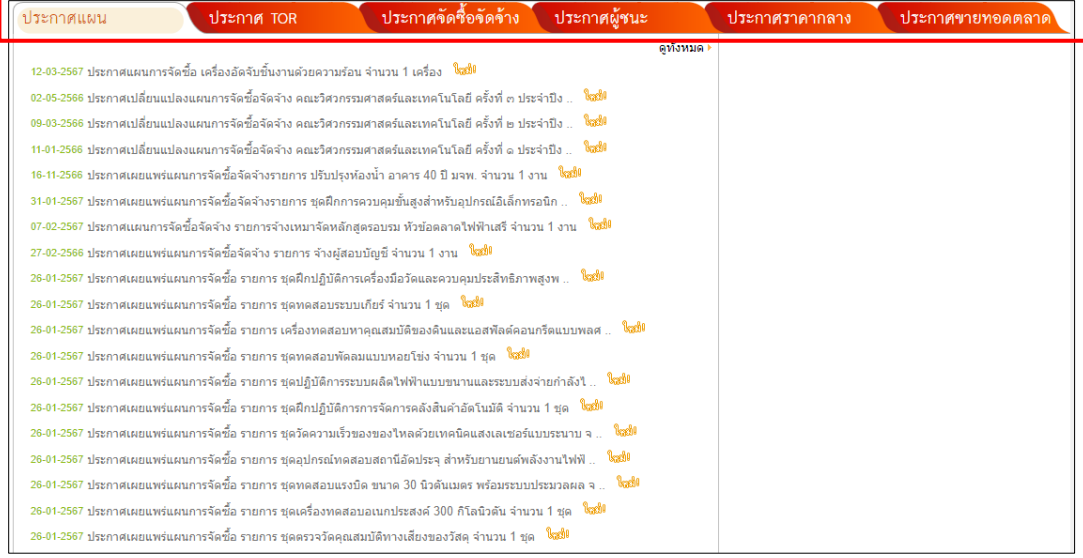

**รูปที่ 1** แสดงหน้าจอเมนูประกาศ

2. คลิกเลือกชื่อประกาศที่ต้องการดูข้อมูลรายละเอียดของประกาศ จะแสดงหน้าจอตามรูปที่ 3

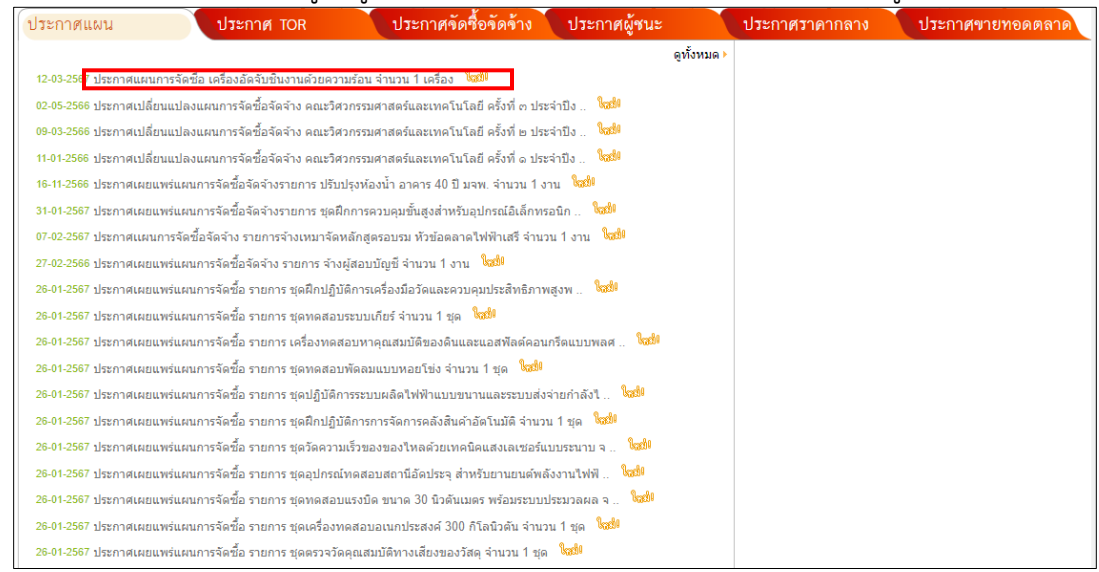

**รูปที่ 2** แสดงหน้าจอการคลิกเลือกประกาศ

3. คลิกดาวน์โหลดเอกสาร จะแสดงข้อมูลรายละเอียดของประกาศในรูปแบบไฟล์ PDF ตามรูปที่ 4

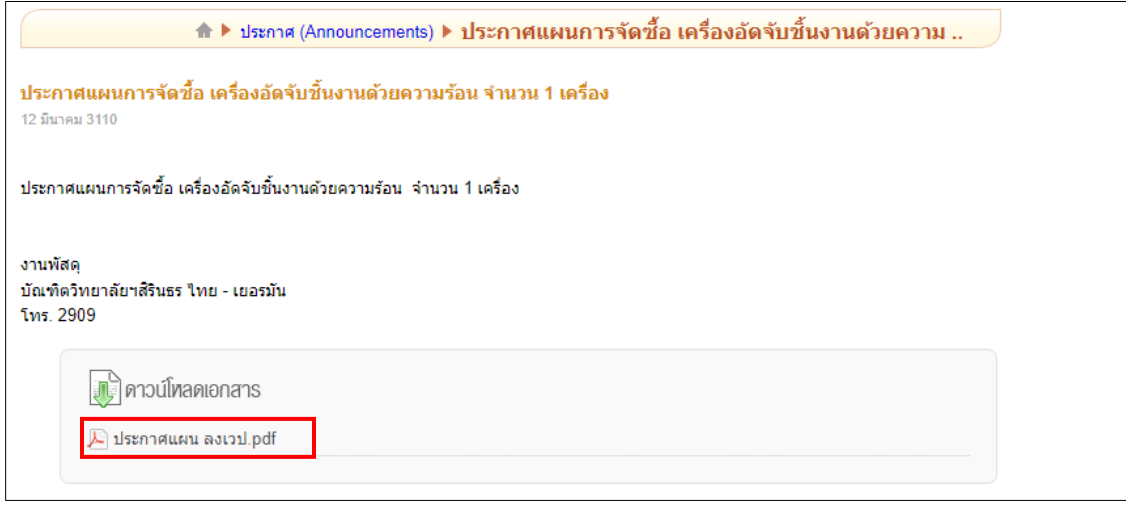

**รูปที่ 3** แสดงหน้าจอคลิกดาวน์โหลดเอกสาร

4. แสดงข้อมูลรายละเอียดของประกาศในรูปแบบไฟล์ PDF

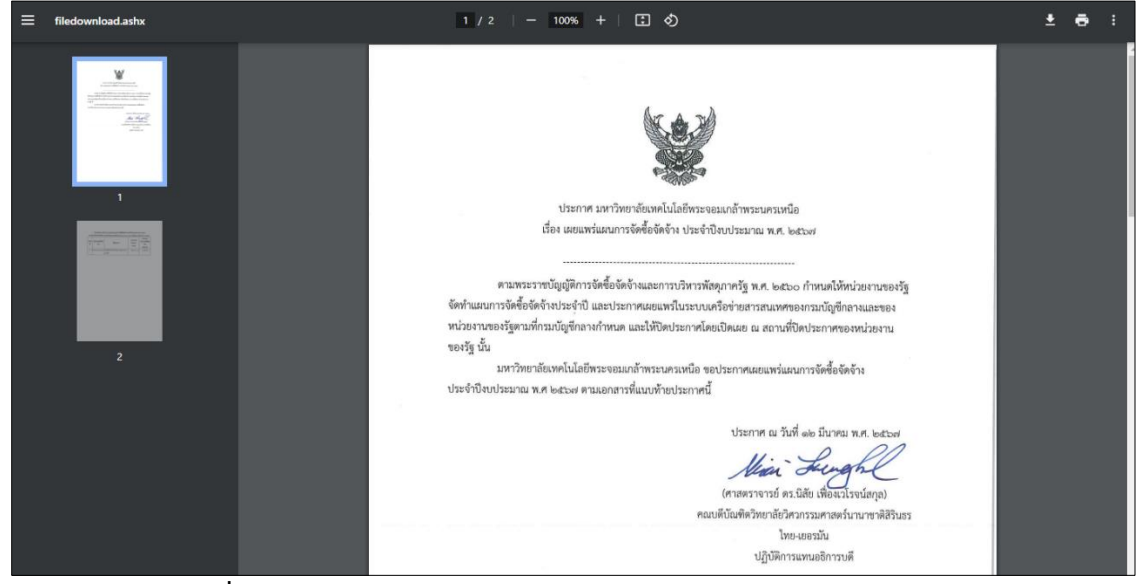

**รูปที่ 4** แสดงหน้าจอข้อมูลรายละเอียดของประกาศในรูปแบบไฟล์ PDF